# Tutoriel

#### inconnu

## **Introduction**

Ce fichier doit vous permettre de prendre en main votre dépôt git, et vous apprendre à remplir et soumettre un document.

Pour illustrer la marche à suivre, nous allons travailler directement sur le fichier **\_template\_presentation.md**, situé dans le même dossier que celui-ci.

Pour pouvoir vous déplacer sur le site tout en gardant ce tutoriel ouvert, deux solutions :

- dupliquer cette fenêtre dans votre navigateur
- télécharger la version pdf de ce tutoriel

### **Utiliser un template**

Nous allons travailler sur un petit fichier de présentation de votre groupe de travail. À l'issu de ce tutoriel, vous devriez savoir :

- faire une copie d'un template
- remplir un fichier et l'ajouter à votre espace
- soumettre un fichier terminé à l'équipe de la COP2 Étudiante

La dernière étape permet simplement de vérifier que votre fichier a été correctement nommé et rempli.

Prêt·es ? C'est parti !

#### **Copier le template**

Pour commencer, il va falloir créer une copie de du template.

- Cliquer sur le fichier **\_template\_presentation.md**
- Télécharger le fichier grâce au bouton download

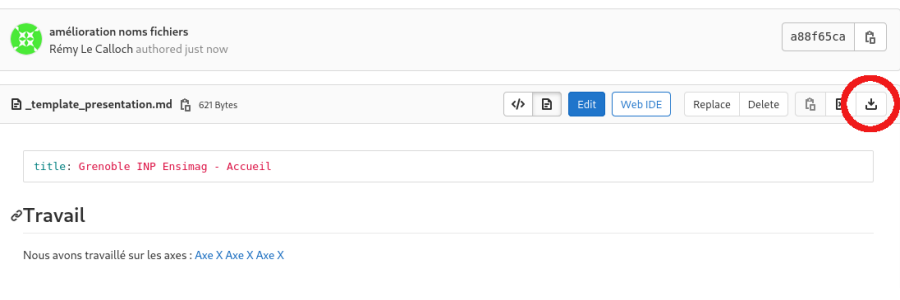

• Modifier le nom du fichier téléchargé. Ici il faut remplacer **\_template\_presentation.md** par **presentation.md**

À partir d'ici, deux possibilités s'offrent à vous :

- 1. Éditer le fichier téléchargé sur votre ordinateur, puis l'ajouter sur le serveur (avec le bouton **+**)
- 2. Ajouter le fichier sur le serveur, et l'éditer depuis l'interface en ligne

Dans tous les cas, il faudra (avant ou après édition) déposer le fichier sur le site. Pour cela :

• Se déplacer jusqu'à la racine de l'arborescence

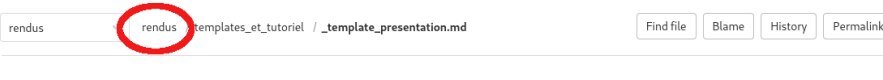

• Upload le fichier grâce au bouton **+**

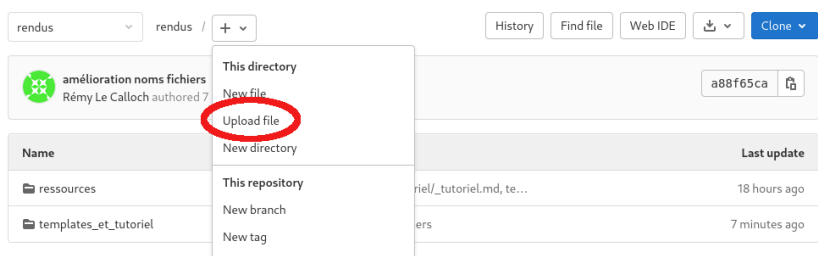

Pour la suite de ce tutoriel, on suppose que vous avez choisi la deuxième solution. Si vous préférez éditer le fichier en local, vous pouvez passer directement à l'étape de [remplissage.](#page-2-0)

### **Éditer depuis l'interface en ligne**

- Cliquer sur le fichier que vous venez d'ajouter
- Passez en mode édition en cliquant sur le bouton bleu

Edit

Bienvenue dans le mode édition ! Vous devriez maintenant voir le "code" du fichier. Par exemple, le texte en gras est encadré par des astérisques.

N'ayez pas peur, rien de bien méchant ! Vous pouvez à tout moment repasser sur la vue mise en forme, en cliquant sur le panneau **Preview** juste au-dessus du fichier. N'hésitez pas à naviguer entre les deux panneaux, pour vérifier que tout va bien.

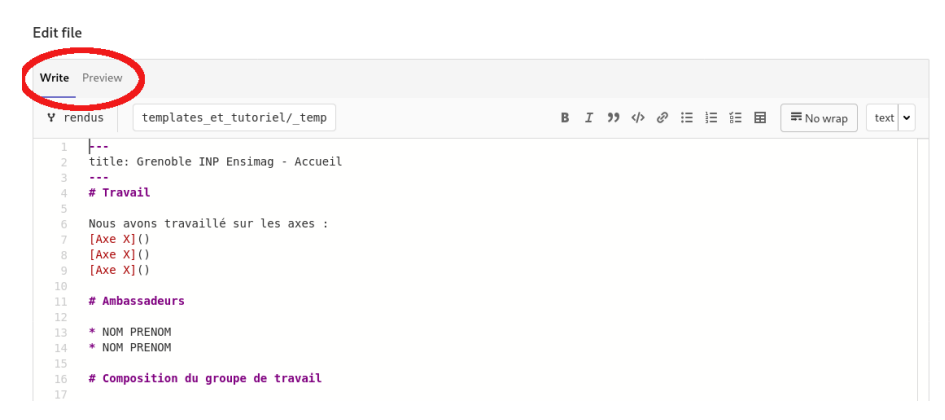

#### <span id="page-2-0"></span>**Remplir le fichier**

• Première étape, changer l'auteur dans l'en-tête (les premières lignes du fichier), en remplaçant **Grenoble INP - Ensimag** par le nom de l'établissement

On peut maintenant remplir le document !

Pour celui-ci, il vous faut simplement :

- Renseigner les axes traités
	- **–** remplacer **X** par le numéro de l'axe
	- **–** mettre dans les parenthèses le lien vers l'axe concerné (par exemple )
- Compléter la composition du groupe de travail

#### **Sauvegarder ses modifications**

Une fois que vous avez terminé d'éditer le fichier (ou que vous voulez le fermer pour le reprendre plus tard), il va falloir le sauvegarder !

Pour cela, un formulaire est présent à la fin du fichier.

Pour le remplir :

**Commit message** : un court message expliquant les modifications faites sur le fichier. Si vous ne savez pas quoi mettre, laissez le message par défaut.

**Target Branch** : la branche sur laquelle sauvegarder ces modifications. À moins que vous ne connaissiez git, ne la changez pas.

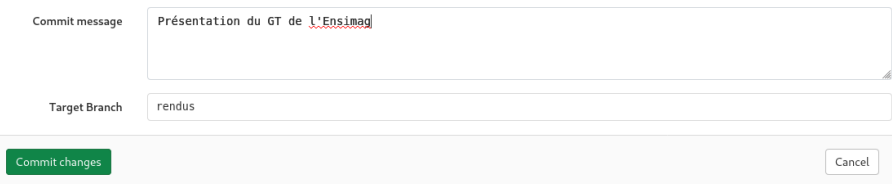

Sauvegarder le document en appuyant sur **Commit changes**.

#### **Ajouter une image (pas nécessaire ici)**

Ce paragraphe est là à titre informatif, mais n'est pas nécessaire dans ce tutoriel

- Uploader l'image dans le dossier **ressources**
- L'image doit avoir un nom unique ! Pour cela, le nom doit commencer par celui de votre groupe de travail. Exemple : ensimag\_graphique.jpg
- Dans le fichier, ajouter l'image avec la syntaxe Markdown, et le chemin absolu :

```
– ![Description de l'image](../ressources/nom_de_l_image.jpg)
```
#### **Rendre le fichier**

Une fois que le document est terminé, vous pouvez le soumettre à la COP2 Étudiante.

#### • Dans le menu latéral, cliquer sur **Merge Requests**

| E.<br>Ensimag                  | Project ID: 894/                                                                                                    |                    |                                 |                    |
|--------------------------------|----------------------------------------------------------------------------------------------------|--------------------|---------------------------------|--------------------|
| <b>Q</b> Project overview      | Groupe de travail de Grenoble INP - Ensimag                                                                                        |                    |                                 |                    |
| <b>Details</b>                 | Forked from COP2 Étudiante / Rendus                                                                                                |                    |                                 |                    |
| Activity                       | rendus<br>ensimag<br>$+$ $\sim$<br>$\sim$                                                                                          |                    | Find file<br>Web IDE<br>History | 土っ<br>Clone $\sim$ |
| Releases                       |                                                                                                    |                    |                                 |                    |
| Repository                     | Update_template.md<br>XX<br>Rémy Le Calloch authored 19 hours ago                                                                  |                    |                                 | Ĝ<br>bba44acl      |
| $\mathbb{D}$ Issues<br>$\circ$ | <b>El</b> Add README<br><b>E Add LICENSE</b><br><b>E Add CHANGELOG</b><br><b>E</b> Enable Auto DevOps<br><b>E Add CONTRIBUTING</b> |                    |                                 |                    |
| Th Merge Requests              | 图 Add Kubernetes cluster ::<br>B Set up CI/CD                                                                                      |                    |                                 |                    |
| QCI/CD                         |                                                                                                    |                    |                                 |                    |
| p Operations                   | Name                                                                                                    | Last commit        |                                 | Last update        |
|                                | essources                                                                                                    | Ajout du tutoriel  |                                 | 1 day ago          |
| Packages & Registries          | tutoriel                                                                                                    | tutoriel v2        |                                 | 1 day ago          |
| Li Analytics                   | m+ ensimag_axe1.md                                                                                                    | Update template.md |                                 | 19 hours ago       |
| $\Box$ Wiki                    |                                                                                                    |                    |                                 |                    |

New merge request

- Cliquer sur le bouton
- Renseigner les informations :
	- **–** Source branch : rendus
	- **–** Target branch : rendus

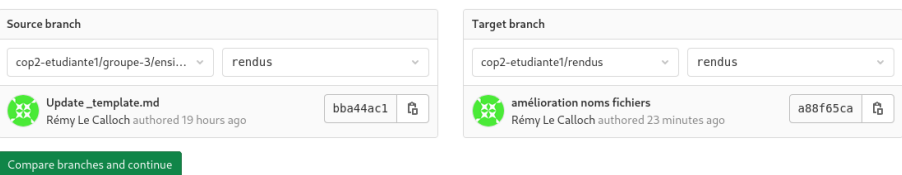

- Cliquer sur le bouton **Compare branches and continue**
- Ne modifier aucun paramètre, aller en bas de la page et cliquer sur

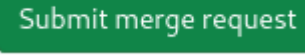

• C'est bon ! Si tout va bien, votre document sera validé et publié